### Entering On-line for the 2024 Sheboygan County Fair

- Junior Fair Before you begin choosing items to exhibit, go to the 4-H online site, and review the project areas that you have enrolled in.
- All Exhibitors go to the Sheboygan County Fair website --www. shebcofair.com
- Click on "Exhibitors" tab to find the "Exhibitors Page" tab for both Junior Fair and Open Class fair books.

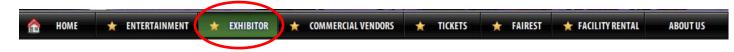

- Search for the book for the departments that coordinate with your project areas and read the requirements for each area. Write down the Dept., Class and Lot in which you wish to enter. This information will be used later in the process of entering.
- The entry book can be viewed on the screen or printed as a hard copy after June 1st.

#### • To begin the registration process, click on the "On-Line Enter" icon which will be available on

- Junior Fair: June 15th to July 15<sup>th</sup>
- Open Class: July 22<sup>th</sup> to August 12<sup>th</sup>
- You are now ready to enter this information into your on-line account.

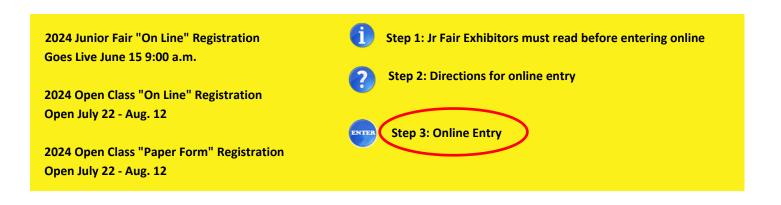

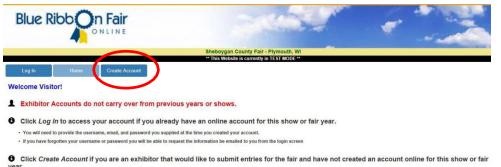

# You must create a new account each year!

• This is an area where all exhibitors will enter individual information. Please note that all areas marked with an \*(asterisk) are areas where the information is required.

#### Log In Home Create Account

ALL- Online Lot Descriptions are abbreviated, please read the lot descriptions in the books before entering o \*Grade is based on GRADE JUST COMPLETED, NOT the grade you're going into. (EXAMPLE: If you were in name/address that was used when you enrolled in 4-H last fall.

• On the pull down menu for Division, select either Junior Fair (4-H & FFA) or Open. The Junior Fair and Open Class screen will have a different appearance.

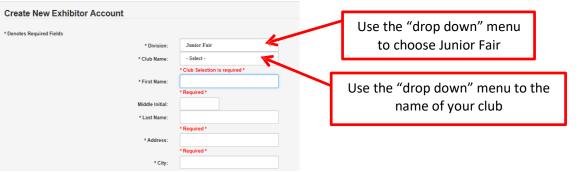

**Junior Fair** 

When entering Junior Fair, please list your leader's e-mail in the Cell Phone# (999)999-9999 Additional e-mail field. \* Email Address \* Confirm Email Address: Based on grade as of January Additional Email Address: Additional Email Address: of exhibit year \* Birthdate (mm/dd/yyyy): Age as of 01/01/2018: Gender: A Premise ID number is required for any exhibitor entering any animal(s) \* Grade: with the exception of cats, rabbits and dogs. Premise Code \* User Name Create a User Name and a Password \* Password: \* Confirm Password: \* Security Quest - Select You must Remember to write down your user name and password before \* Your Answer saving your Information! This will be needed to log in to your Cance account in the future.

## \*Premise ID Information

- Why exhibitors need a premise ID
- Sign up and register for a New ID or to Renew

https://datcp.wi.gov/Pages/Programs Services/PremisesRegistration.aspx

After completing the necessary fields, click on Save Account Information. All required information is needed prior to moving to the next screen. If other information is unavailable at the time, save and return to the site to complete the necessary information when available.

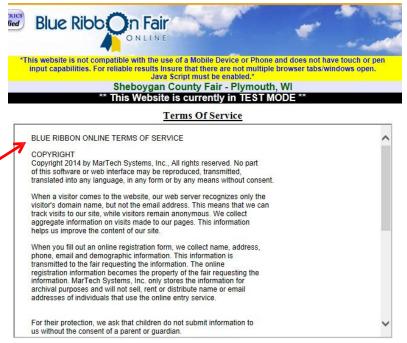

The next page will list the Terms of Service. After reading the Terms described by the service providers, click Accept to continue.

By accepting the Terms of Service, a page for site navigation will appear. These descriptions will help direct you through the process.

The following page will give you options with descriptions. You can once again check out the premium book by choosing Premium Book/Catalog. You can now add your entries by locating the department containing the projects that you entered as a 4-H member and click to open the list of classes within that department. You can choose from the list as viewed in the book, or choose Quick Entries if the items have already been selected.

Use the Tabbed Links at the top to navigate the Website

Account Info

Where you can go to review or change the information you entered for your online account. \*\*Once you have submitted entries, the account information can be reviewed but can no longer be changed\*\*

Premium Book / Catalog

Where you can go to Select and Add Entries from a List of Available Selections

**Quick Entries** 

Where you can go if you want to input the Premium Book / Catalogue Codes for adding entries instead of picking from the Premium Book / Catalogue List

**Pending Entries** 

Where you can go to review the list of entries you have selected

\*\*Pending entries are entries that you have selected but have not yet submitted \*\*

\*\*Pending entries can be modified or removed \*\*

\*\*Once the entries have been submitted they are no longer considered pending and cannot be modified or removed \*\*

Misc Items / Submit Entries

Where you GO TO COMPLETE YOUR ENTRY PROCESS to Submit/Checkout your selected entries

History

Where you can go to review or print a list of entries/items that you have submitted.

Select Premium Book/Catalog to browse the book if the Dept., Class and Lot is unknown.

If you know the Dept., Class and Lot select Quick Entries

To add entries click "Premium Book/Catalog" and scroll through the department listings and click the desired department.

List of Available Entry Selections

Select Club for Entry 025 - Parnell Pals

Click on a Department in the list below to expand the List of Available Entry Selections

V

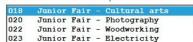

- 025 Junior Fair - Foods/nutrition
- Jr. Fair Mechanical science 024

• Select the class you wish to enter to view the choices available within that class.

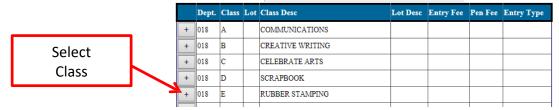

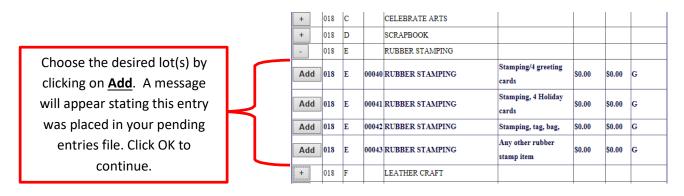

PCI Certified

Continue these steps in all desired departments until all entries have been added. When completed, click on the tab "Pending Entries" to view all entries. At this point, you may save all of your information by clicking the Log Out button.

Blue Ribb

in Fai

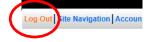

- Changes can be made at any time by logging back into the program and return to the Pending Entries screen. This is where changes can to be made prior to submitting.
- To make additional entries, return to the Premium Book/Catalog tab.
- Deletions can be made by selecting the box of the entry you would like to remove and click the Remove \_ option within the Pending Entries Tab.

\*This website is not compatible with the use of a Mobile Device or Phone and does not have touch or pen input capabilities. For reliable results Insure that there are not multiple browser tabs/windows open. Java Script must be enabled.\* Sheboygan County Fair - Plymouth, WI \*\* This Website is currently in TEST MODE \*\* Log Out| Site Navigation | Account Info | Premium Book / Catalog | Quick Entries | Pending Entries | Misc Items / Submit Entries | History Hello Patti

**Click on Pending Entries** 

|     |            |        |                |       | Pending E              | Intries      |              |                                   |                     |               |        |
|-----|------------|--------|----------------|-------|------------------------|--------------|--------------|-----------------------------------|---------------------|---------------|--------|
| E   | ntry Fees: | \$0.00 | Entry Count: 3 |       | Pen/Stall Fees: \$0.00 | Pen/Stall    | Count: 0     | Entry and Pen/Stall Total: \$0.00 |                     |               |        |
| Clu | b Dept.    | Class  | Lot            | Lot ] | Desc                   | Entry<br>Fee | Pen/S<br>Fee |                                   | Select<br>Pen/Stall | Entry<br>Type |        |
| 025 | 018        | E      | 00042          | Stam  | ping, tag, bag,        | \$0.00       |              |                                   |                     | G             | Remove |
| 025 | 018        | E      | 00043          | Any o | ther rubber stamp item | \$0.00       |              |                                   |                     | G             | Remove |
| 025 | 022        | B      | 00013          | Artic | le for home use        | \$0.00       |              |                                   |                     | ->            | Remove |

e rimished adding entries, go to the 'Misc Items / Submit Entries' page to read and accept the rules of the fair and click the Submit / Checkout button to complete the entry process \*\*

## You're not done yet! \*Important:

We recommend that all Junior Fair exhibitors provide a copy of the "Pending Entries" t o the General Leader for approval before choosing the Submit Entry button. Any changes prior to deadline will need to be made in person at the Fair Office.

Entries must be submitted after the final review!

• Final step: <u>Once you have reviewed all of the information and added all entries, you are ready to submit.</u> <u>Remember, any changes after submission and before deadline, must be made in person at the Fair Office.</u>

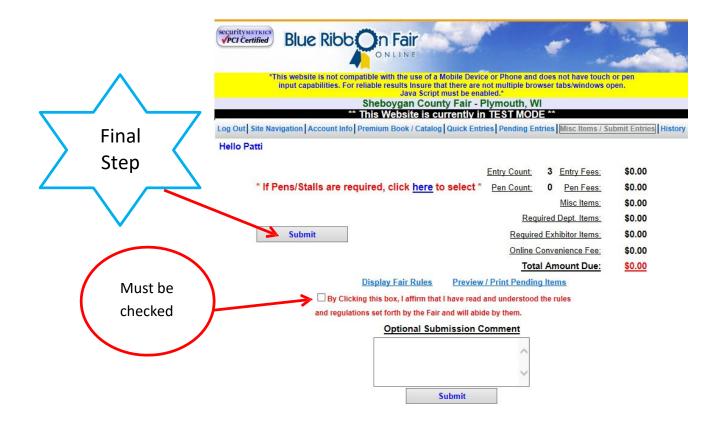